## Viewing Reports

In order to track employee progress and proactively maintain required training compliance, supervisors are given access to a variety of reports. To view available reports, click Reports in the Admin Tools bar. The reports available for supervisors to view are determined by each organization.

A row of tabs will appear directly under the Admin Tools. Hold your cursor over a tab to expand the list of available reports in that section.

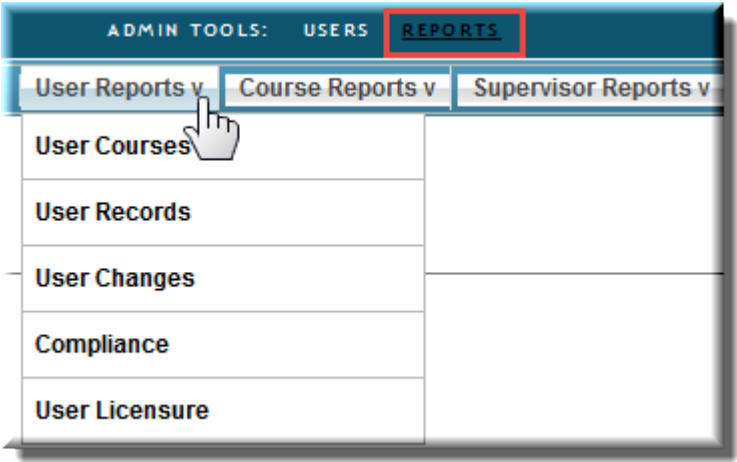

Each report has a set of filters available to narrow down results to specific users, courses and/or time frames.

The results of most reports can be exported to Excel and Printed if desired. When the results of a report appear, additional buttons will become available.

# Œ

The export button will place the report data in Microsoft Excel as a .csv file. You may then use the tools within Excel to perform custom manipulations of the data if necessary for additional reporting.

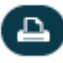

The print button will open your browser's printing controls and provide a print friend version of the report data.

Select reports can also generate emails to users as prompts.

Next, we will review some of the most frequently used reports.

### User Records

The User Records report is ideal for audits or to view what users have completed in a specified time period and/or course category. By default, this report will also show any courses that are assigned but not yet completed. If desired, the report printed as a transcript for placement in an employee's personnel file.

- 1. Hold your cursor over the **User Reports** tab.
- 2. From the menu that appears, click **User Records**.
- 3. A series of filters will appear to tailor your results if desired. By default, the results will include all users indicated as reporting to you and display all completed and assigned but not completed required courses.
	- A. To display results for a date range, enter a start and end date in the fields provided.

Courses completed are subject to the filters but all courses assigned as required that are not yet completed will be included in the results.

- B. By default the first filter is Users, and below it will display a list of users you have permission to see information on. Most supervisors will leave this filter as is. If you are a manager, and would prefer to see the list filtered by Department, Position, or Supervisor, these selections are also available via the dropdown menu.
- C. If you do not want to see results for all users you have access to, check only the names of those to be included.
- D. If you only want the results to include courses in a select category, check the categories to be included.

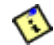

In most cases you will leave the default of All Categories selected.

- E. Check any desired filtering options. For example: If you have an auditor coming in and I only want to display what has been completed, I would check the box next to **Completed Courses Only**.
- F. If you are running the report for several users at one time and plan to print them for an employee file, check the box **One User Per Page (Print View)**. Otherwise, if the report is printed there will be no separation between users.
- 4. Click the Run Report button.

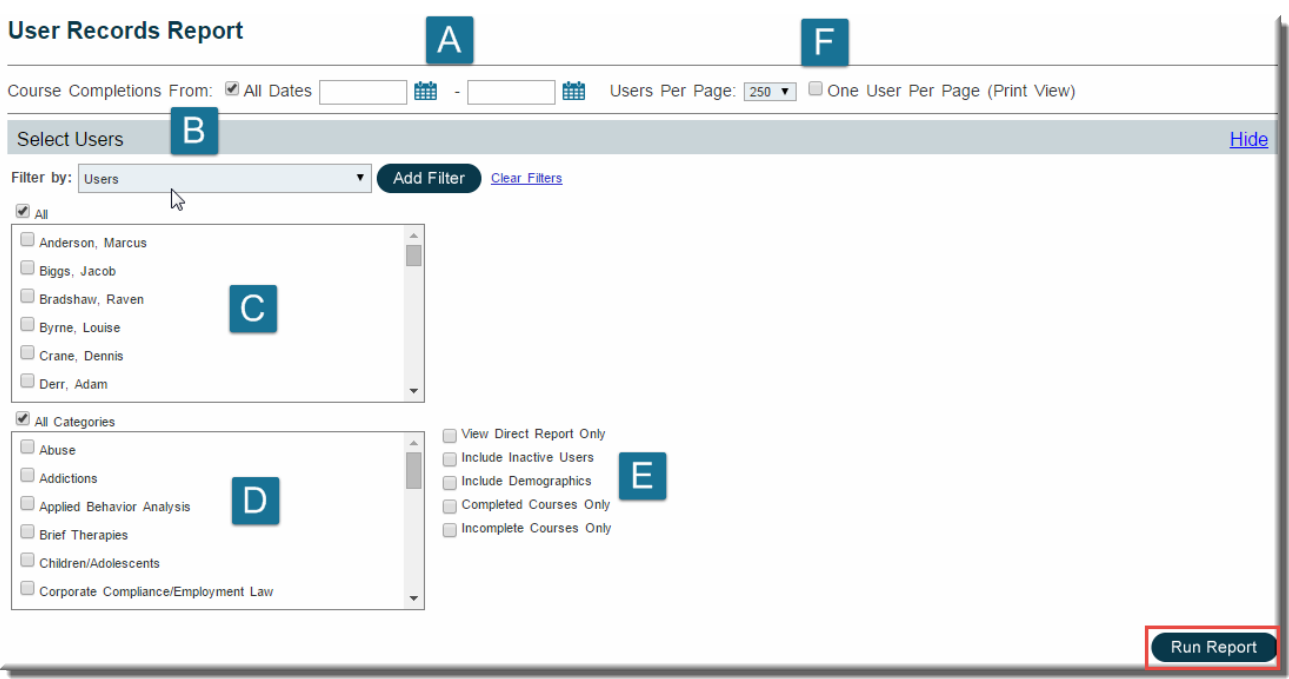

Below is an example of what the displayed results for a user might look like:

- A. Basic demographic elements from the user profile. If you want additional user profile information included, click the Show link to expand the filters, check the box for **Include Demographics** and run the report again. If the report is exported to Excel, all user profile data elements will be included.
- B. Any License or Degree information that has been added to the user profile.
- C. By default, any courses that are assigned as required but not yet completed will appear at the top of the course list. The entry in course status will indicate where a user is in the completion process (NS = Not Started, IP = In Progress, COMP = Completed). To display only completed courses, click the Show link to expand the filters, check the box for **Completed Courses Only** and run the report again.
- D. Any due date appearing in red indicates a required course that has not been completed and is overdue.
- E. A total credits completed will appear at the bottom of the credits column. Credits for courses that are not completed are not included in this figure.

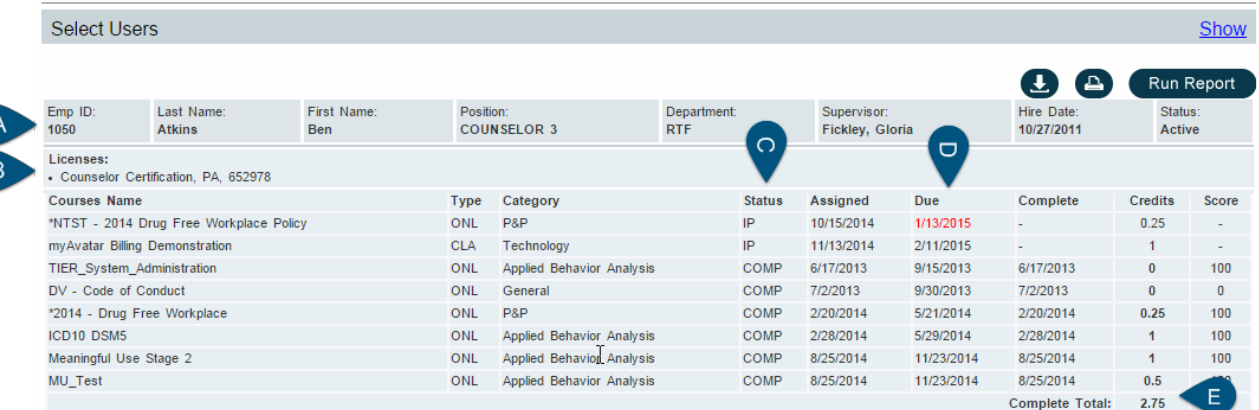

#### Training Outstanding

The Training Outstanding report can be a useful tool for improving the compliance of users that report to you when run periodically. Results can be used to generate reminder emails of course assignments that are nearing their overdue date.

- 1. Hold your cursor over the **Supervisor Reports** tab.
- 2. From the menu that appears, click **Training Outstanding**.
- 3. Adjust the date in the **Due Before:** field as needed. The default will be 30 days from the current date.
- 4. By default, you will have access to see the information on all users reporting to you either directly or indirectly. Adjust the User filters as needed to select specific Users, Positions, or Departments.
- 5. By default, results will include all active course titles. You can adjust this filter as needed to select specific course titles, bundles, or categories to narrow your results.

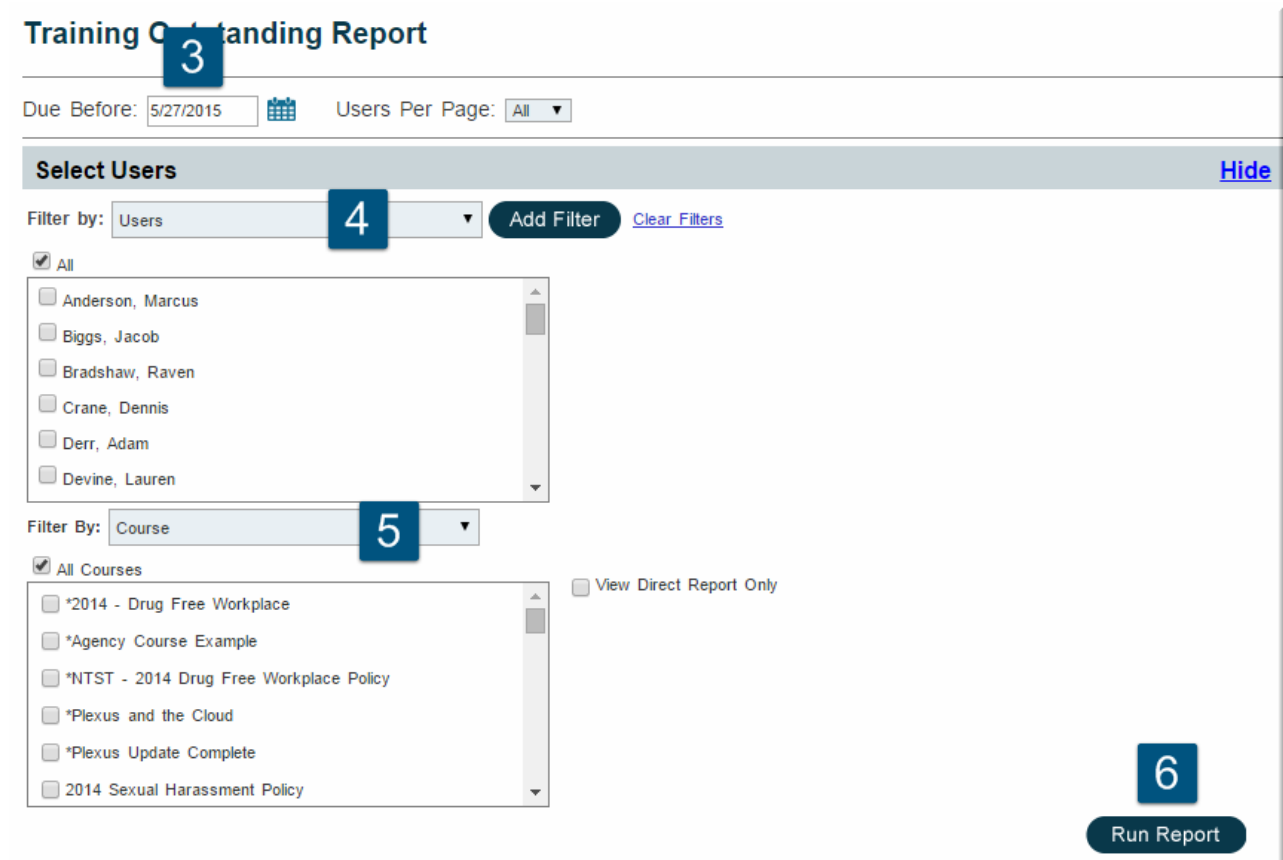

6. Click the **Run Report** button.

- 7. When the screen refreshes, review the available results.
	- A. A due date showing in red indicates the course is already overdue as of the current date.
	- B. Status:
		- NS = Not Started
			- Online Course No course slides have been viewed.
- Classroom Course User is not currently registered.
- $\cdot$  IP = In Progress
	- Online Course Some slides viewed but final test not completed successfully.
	- Classroom Course User is registered for an available class.
- 8. By default, all results are selected. Uncheck the box for any user(s) you don't want to receive an email.
- 9. Click the **Email Users** button.

#### **Training Outstanding Report**

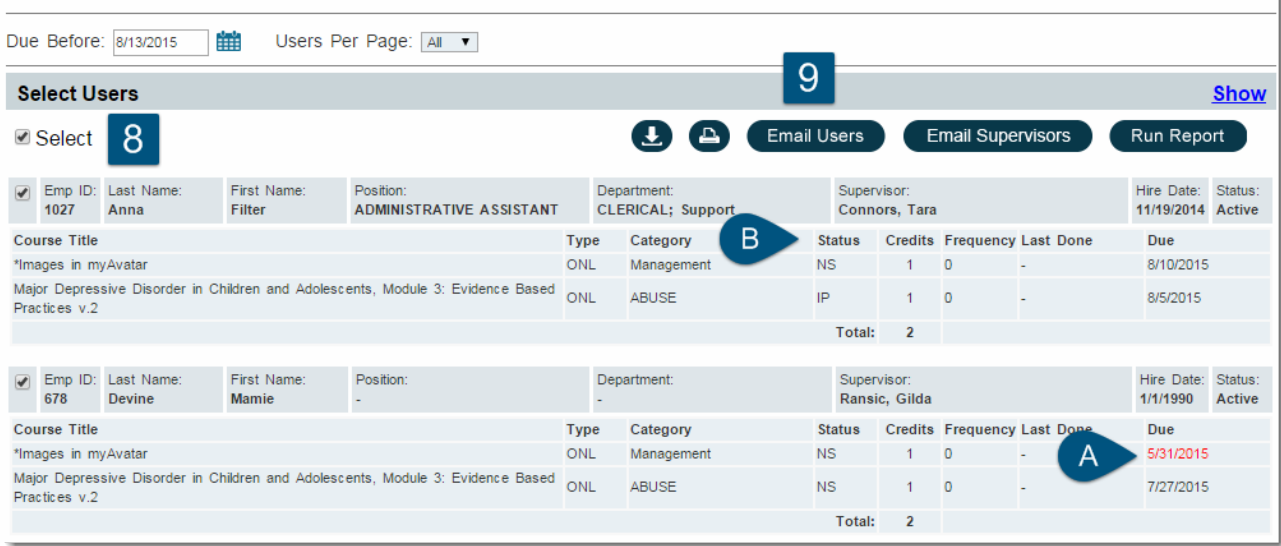

#### ⊕

This report relies heavily on each user having a valid email address included in their profile. If a user is not receiving emails, check with your Site Administrator ot ensure that their profile information is complete and correct. Your Site Administrator can also verify if prior emails were generated and sent to the correct email addresses.